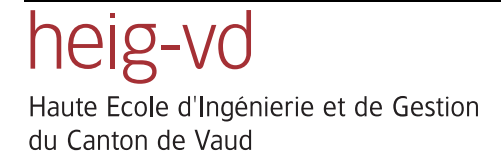

*Ecole d'Ingénieurs du Canton de Vaud Département E + I*

*Institut REDS*

# *Le système MU0*

## *et ses outils*

Hes.so Haute Ecole Spécialisée de Suisse occidentale

Jean-Pierre Miceli Décembre 2005 Version 2.1

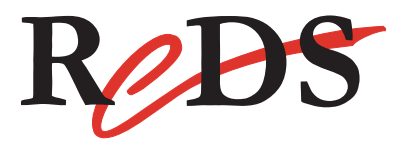

Mise à jour de ce manuel

Je remercie tous les utilisateurs de ce manuel de m'indiquer les erreurs qu'il comporte, de même, que les informations mancantes ou incomplètes. Cela permettra une mise à jour régulière de ce manuel.

#### version 1: Le système à Processeur MU0 au labo et ses outils Bernard Perrin, mars 2003

**Contact** 

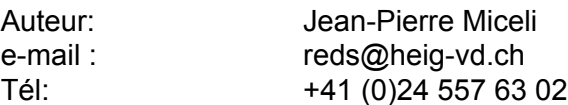

Adresse: Institut REDS, Reconfigurable & Embedded Digital Systems HEIG-VD (Haute Ecole d'Ingénierie et Gestion du Canton de Vaud) Route de Cheseaux 1 CH-1400 Yverdon-les-Bains Tél : ++41 (0)24 55 76 330 (central) Fax : ++41 (0)24 55 76 404

E-mail : reds@heig-vd.ch

Internet : http://reds.heig-vd.ch/

Autres personnes à contacter en cas d'absence:

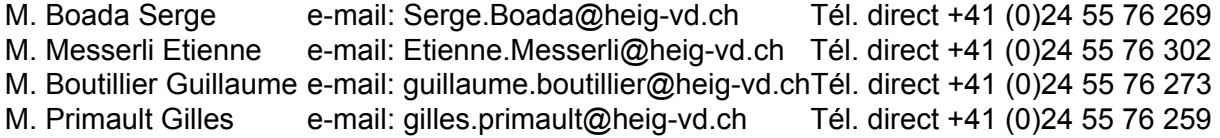

## **Table des matières**

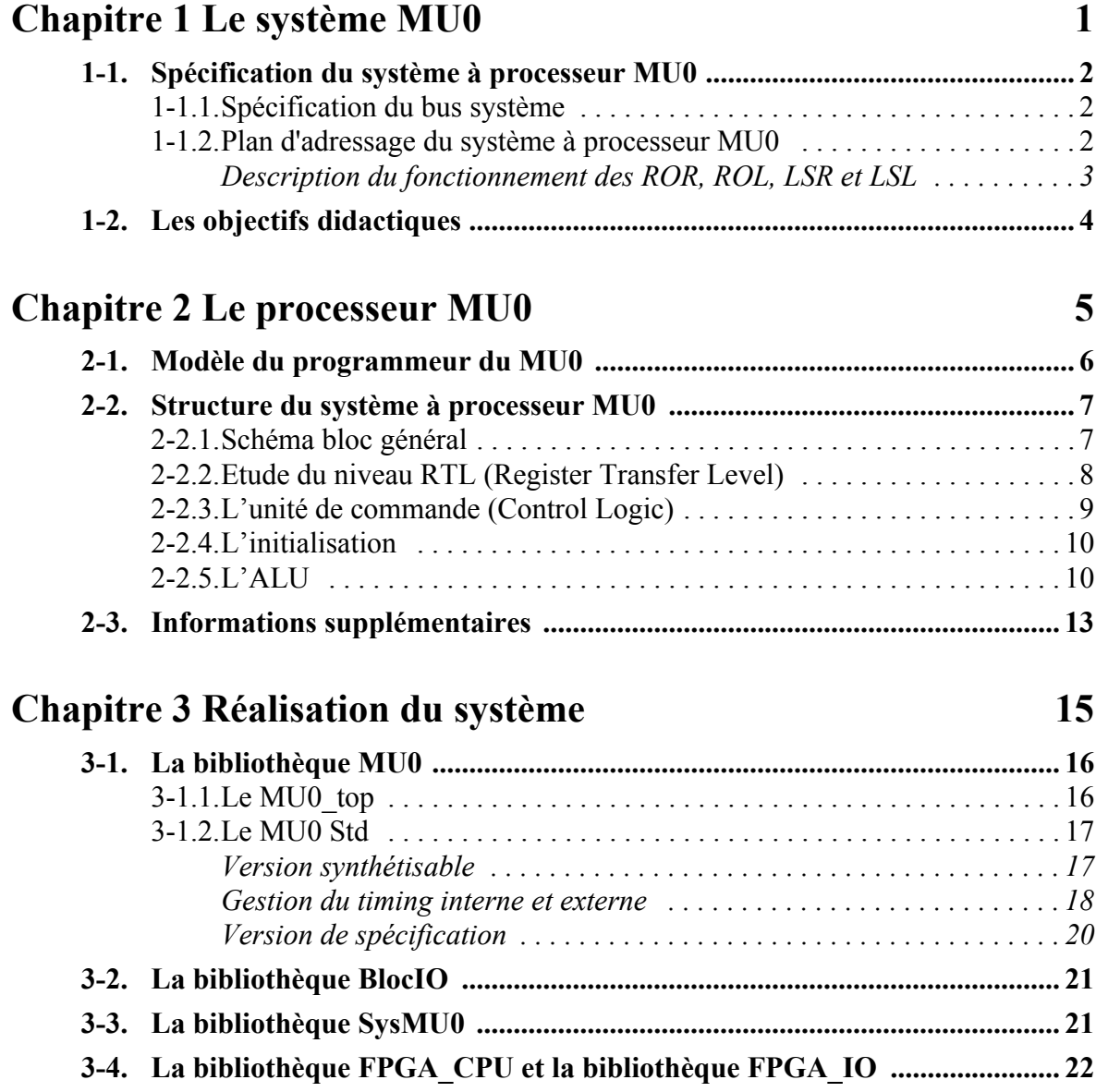

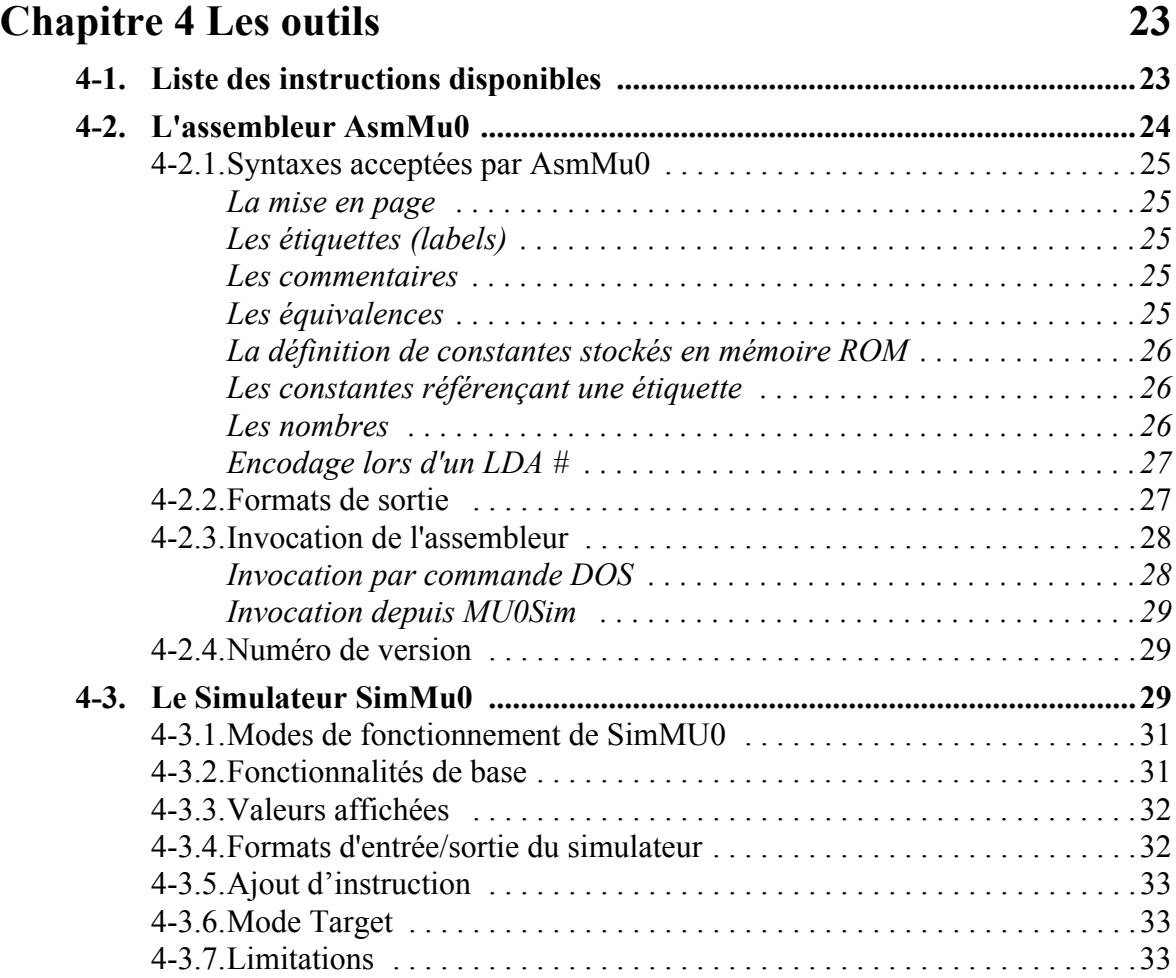

## **[Chapitre 5 Utilisation 35](#page-38-0)**

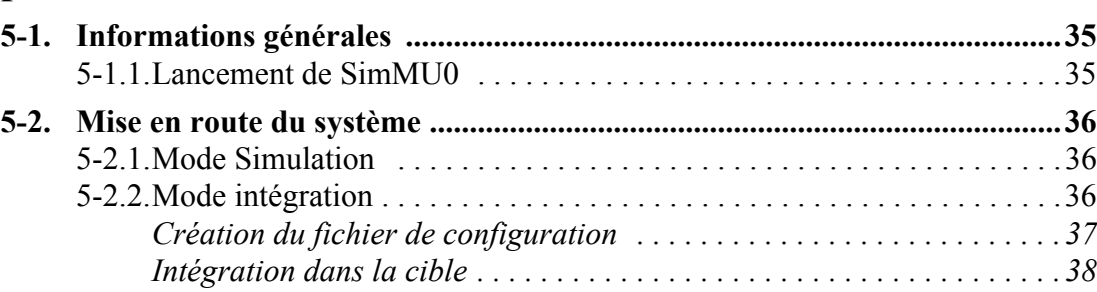

### **Chapitre 1**

## <span id="page-4-0"></span>*Le système MU0*

Ce document donne une description des différentes parties du système à processeur MU0 utilisé dans le laboratoire de systèmes numériques. Celui-ci est utilisé dans le cadre de l'enseignement des systèmes à processeur (voir [§ 1-2, Les objectifs didactiques\)](#page-7-0).

Ce système est composé:

- D'un processeur simple, le MU0
- D'un bloc contenant les entrées/sorties. Il contient des entrées/ sorties de base. Il a été réalisé de façon à pouvoir ajouter de nouvelles interfaces.
- D'un bloc contenant une mémoire ROM pour le programme et une mémoire RAM pour les données

Ce système est disponible sous forme de descriptions VHDL. Ceci permet de faire une simulation matérielle de l'ensemble avec le simulateur *ModelSim* ou d'intégrer le processeur et le bloc d'entrées/sorties dans des circuits programmables.

Les outils disponibles pour utiliser ce système sont:

- Un simulateur, *SimMU0*, logiciel de mise au point d'applications basées sur le processeur MU0
- Un assembleur, *AsmMu0*. Il permet de vérifier un code assem-

bleur *MU0* (parsing) et de générer le fichier pour charger la mémoire ROM (fichier \*.hex), ainsi que celui utilisé pour la simultaion (\*.tcl).

• Une implémentation matérielle, la carte *Carte système MU0*

## <span id="page-5-0"></span>**1-1 Spécification du système à processeur MU0**

Le système à processeur MU0 utilise une architecture de Von-Neuman. Il a un seul espace d'adressage. La mémoire de programme, la mémoire de données et les entrées/sorties sont dans le même plan d'adressage. La figure 1-1 donne une vue de la structure du système.

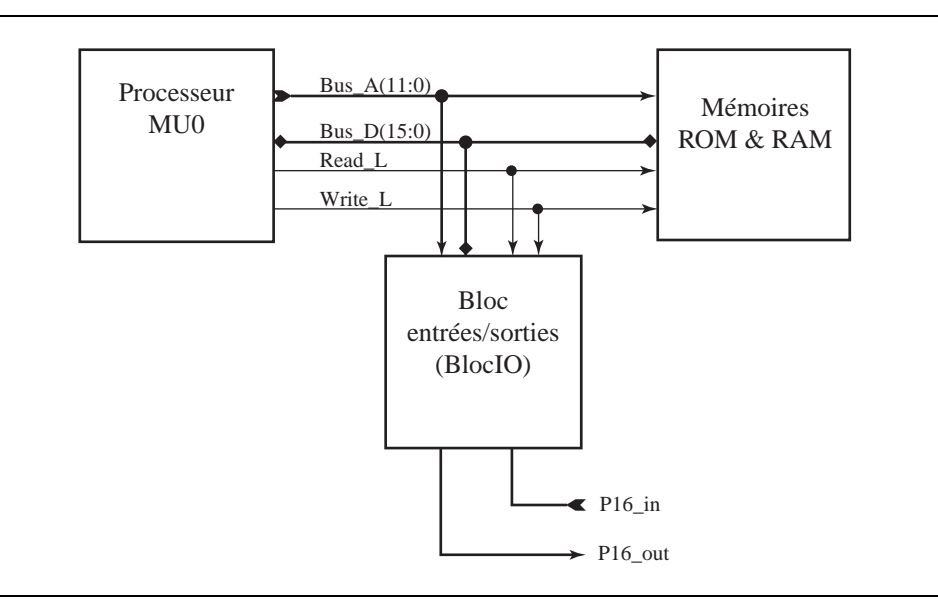

Figure 1- 1 : Structure du système à processeur MU0

#### <span id="page-5-1"></span>**1-1.1 Spécification du bus système**

Le bus du système MU0 définit les signaux suivants:

- Bus d'adresses de 12 bits
- Bus de données de 16 bits
- Bus de commandes: nRead et nWrite nRead = '0' accès en lecture nWrite = '0' accès en écriture

## <span id="page-5-2"></span>**1-1.2 Plan d'adressage du système à processeur MU0**

Les deux tableaux suivants donnent le plan d'adressage du système. Des plages d'adresse ont été prévues pour des évolutions futures de ce système:

- Adresses 806 à 80F pour des entrées/sorties de base
- Adresses 810 à BFF pour des interfaces particulières

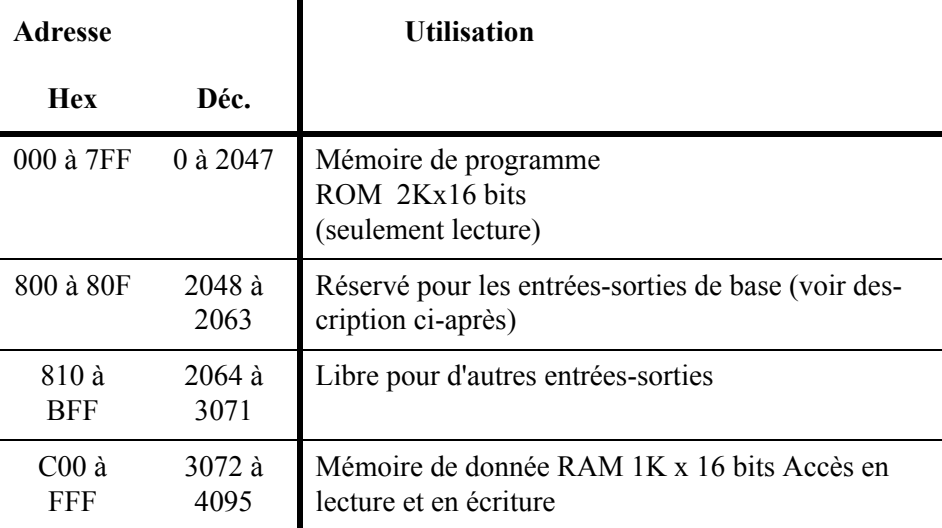

Tableau 1-1 : Plan d'adressage du système MU0

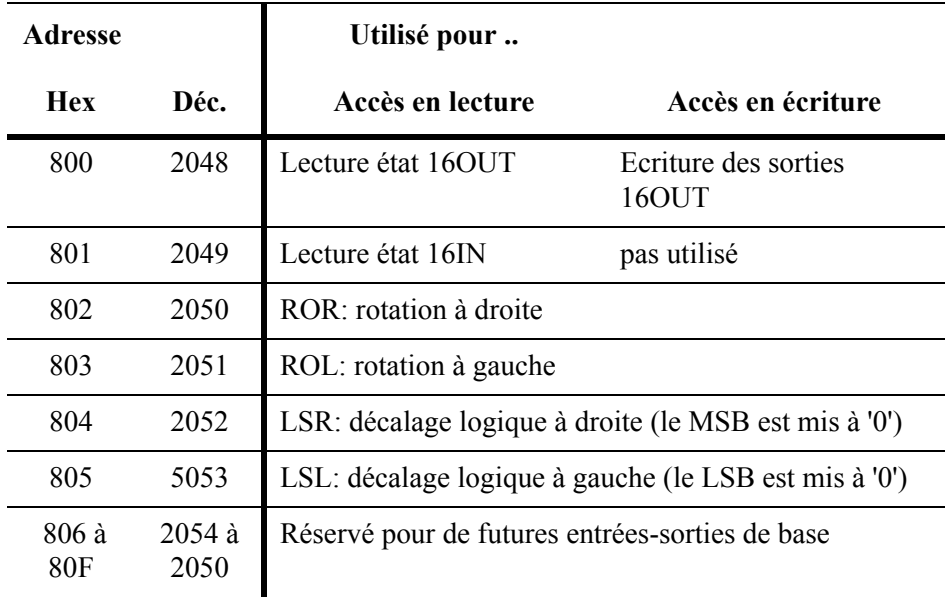

Tableau 1-2 : Description des fonctionnalités du module E/S de base

#### <span id="page-6-0"></span>*Description du fonctionnement des ROR, ROL, LSR et LSL*

- En écriture: exécute l'opération et mémorise le résultat dans un registre
- En lecture: lit le contenu du registre, donc le résultat de l'opération choisie

L'exemple suivant illustre l'utilisation du périphérique LSR:

```
LDA val ; chargement de la valeur à décaler
; ACC = LSR(ACC)STO 0x804 ; décalage logique à droite
LDA 0x804 ; lecture du resultat mémorisé
```
Exemple 1- 1 : Utilisation d'une entrée/sorties de base

## <span id="page-7-0"></span>**1-2 Les objectifs didactiques**

Ce système est utilisé pour l'enseignement des *systèmes à processeur*. Il permet de mettre en évidence les points suivants:

- Fonctionnement d'un système à processeur
	- Vue du programmeur (simulateur seul)
	- Fonctionnement des bus, plan d'adressage
	- Ecriture de programme assembleur simple
- Fonctionnement interne d'un processeur
	- Registres internes (PC, IR, ACC)
	- Décodeur d'instructions
	- Séquencement des instructions
- Les entrées/sorties, indispensables pour interfacer le système au monde extérieur.

Pour ce faire, diverses possibilités de conception sont prévues:

• Modification du processeur

Ajout d'instructions ou de fonctionnalités pour étendre les performances, par exemple:

- Ajout d'un nouveau mode d'adressage
- Ajout d'une ligne d'interruption
- Conception d'interface
	- Liaison série
	- CO-processeur; multiplication, division, ...

Ce système permet aussi d'effectuer des vérifications à différents niveaux:

- Exécution d'un code assembleur dans le simulateur du CPU
- Simulation VHDL de la partie réalisée en utilisant un test-bench
- Simulation VHDL liée avec le simulateur et un programme assembleur. Co-vérification entre la description VHDL (partie matérielle) et un code assembleur (partie logicielle)
- Intégration dans une cible et utilisation d'un émulateur

### **Chapitre 2**

## <span id="page-8-0"></span>*Le processeur MU0*

Le processeur MU0 a été développé dans un but pédagogique à l'université de Manchester. Il est présenté en introduction du livre "ARM, system-on-chip architecture" de Steve Furber. La description donnée cidessous correspond à la version de base de ce CPU telle que donnée par Steve Furber.

Le MU0 est constitué des blocs fonctionnels suivants:

- Un compteur de programme (PC pour Program Counter). Il s'agit d'un registre utilisé pour contenir l'adresse de la prochaine instruction à lire (exécuter)
- Un registre d'instruction (IR, Instruction Register). Ce registre contient l'instruction qui est en cours d'exécution
- Un registre nommé accumulateur (ACC pour Accumulator) qui stocke la donnée que le processeur traite
- Une unité de calcul (ALU pour Arithmetic-Logic Unit) qui peut exécuter un certain nombre d'opérations telles que l'addition, la soustraction, etc...
- Une unité de séquencement

Nous allons étudier ce processeur par étapes. Nous commencerons par le fonctionnement vu par le programmeur (vue externe). Puis nous entrerons de plus en plus dans les détails du fonctionnement (vue interne).

## <span id="page-9-0"></span>**2-1 Modèle du programmeur du MU0**

Le MU0 est un processeur RISC 16 bits. Il génére 12 bits d'adresse, lui permettant d'atteindre directement 4096 mots de 16 bits (mémoire et entrées/sorties confondures). Les instructions ont une longueur de 16 bits (une instruction = un mot mémoire de 16 bits), soit 4 bits pour le code d'opération (*opcode*) et 12 bits pour l'opérande. La figure 2-1 donne une représentation du format d'une instruction. Il est à remarquer que l'opérande à la même taille que le bus d'adresse, soit 12 bits.

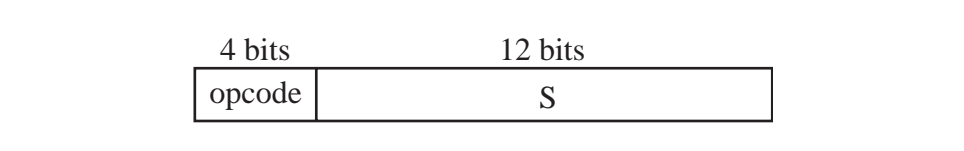

Figure 2- 1 : Format d'une instruction

Le jeu d'instructions disponible utilise seulement 8 opcodes sur les 16 disponibles (version standard du MU0). Ces instructions sont résumées dans le tableau suivant:

| <b>Instructions</b> | Opcode | Effet                                           |
|---------------------|--------|-------------------------------------------------|
| LDA S               | 0000   | $ACC:=mem_{16}[S]$                              |
| STO S               | 0001   | $\text{mem}_{16}[S] = \text{ACC}$               |
| ADD S               | 0010   | $ACC = ACC + mem_{16}[S]$                       |
| <b>SUB S</b>        | 0011   | $ACC = ACC - mem16[S]$                          |
| <b>JMP S</b>        | 0100   | $PC = S$                                        |
| <b>JGE S</b>        | 0101   | if $ACC = 0$ , $PC = S$ else<br>$PC = PC + 1$   |
| <b>JNE S</b>        | 0110   | if ACC $!= 0$ , PC $:= S$ else<br>$PC = PC + 1$ |
| STP.                | 0111   | stop                                            |

Tableau 2-1 : Les instructions disponibles dans le MU0

**Remarque:** La notation  $ACC$ :  $ACC + mem_{16}[S]$  se traduit par ajouter à l'accumulateur le contenu de la case mémoire (sur 16 bits) se trouvant à l'adresse S. Le résultat se trouvera dans l'accumulateur.

Les instructions sont lues (*fetch*) dans la mémoire à des adresses consécutives, l'adresse de départ étant l'adresse zéro. Lors de l'exécution d'une instruction de saut, le déroulement du programme continue depuis l'adresse fournie par l'instruction de saut.

## <span id="page-10-0"></span>**2-2 Structure du système à processeur MU0**

Un processeur est une machine séquentielle complexe. Il peut donc être décomposé en une unité de commande (au moins) et une unité de traitement (au moins)

**L'unité de commande** fournit les commandes au système afin de pouvoir exécuter l'instruction en cours. Dans le MU0, elle est réalisée sous la forme d'une machine séquentielle simple.

**L'unité de traitement** est de type universel. Elle est donc basée sur une ALU entrourée de divers registres et aiguillages.

#### <span id="page-10-1"></span>**2-2.1 Schéma bloc général**

On peut remarquer que les quatre premières instructions du tableau 2-1 nécessitent deux accès sur le bus (un pour lire l'instruction en mémoire et un pour prendre ou stocker une donnée), les quatre autres instructions peuvent s'exécuter en un cycle d'horloge, avec une UT appropriée, car elles n'effectuent qu'un accès sur le bus pour aller chercher la prochaine instruction. Une unité de traitement, possédant suffisamment de ressources pour que ces instructions soient exécutées en un seul cycle d'horloge par accès bus, est représentée à la figure suivante:

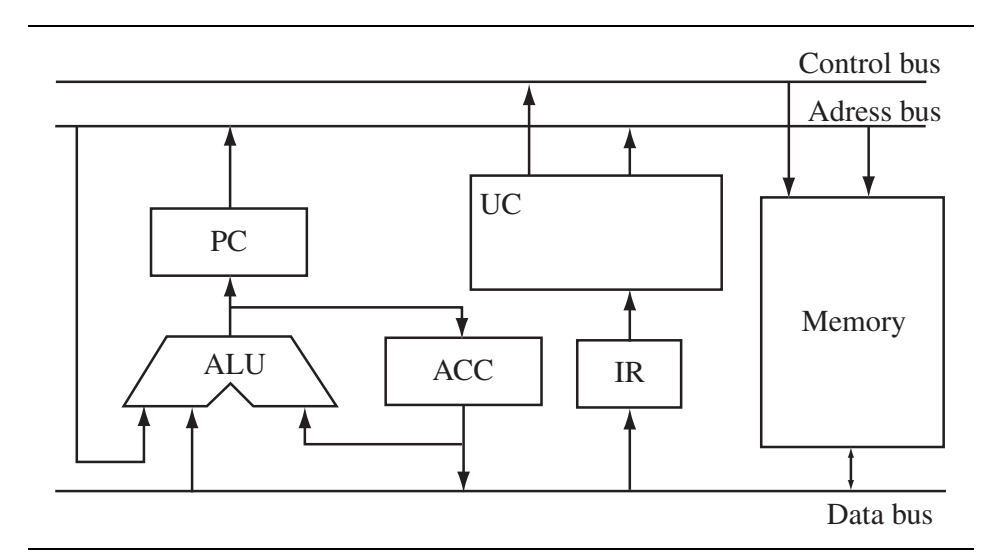

Figure 2- 2 : MU0 datapath

Avec ce design, il n'est pas nécessaire d'implémenter un incrémenteur pour le *PC*. Durant un cycle *Fetch*, l'*ALU* n'est pas utilisée. Elle est donc disponible pour effectuer l'incrémentation du *PC*.

Les instructions s'exécutent en une ou deux étapes (deux cycles), Cycle = '0' et Cycle = '1'. Certaines instructions n'ont que le Cycle = '0'*.*

- Le transfert d'un opérande à travers le bus et l'exécution de l'opération désirée (Execute) se déroulent dans le cycle 0
- La lecture de la prochaine instruction (Fetch) dont l'adresse est fournie par le PC ou le registre d'instruction se déroule dans le cycle 0 si l'instruction exécutée ne requiert pas de transfer d'un opérande à travers le bus (c'est le cad de JMP S, JGE S et JNE S). Si le transfert d'un opérande à travers le bus est nécessaire, la lecture de la prochaine instruction se déroule dans le cycle 1. Dans le cas des instructions de saut, le *Fetch* constitue l'exécution de l'instruction. L'exécution de l'instruction et le fetch de l'instruction suivante s'effectuent simultanément en un seul et même cycle.

#### <span id="page-11-0"></span>**2-2.2 Etude du niveau RTL (Register Transfer Level)**

Il faut maintenant déterminer les signaux de commande nécessaires pour que l'unité de traitement conçue puisse exécuter le jeu d'instructions en son entier.

Un registre charge une nouvelle valeur au flanc actif de l'horloge, si la commande de permission (*Enable*) est activée. La valeur du *PC*, par exemple, sera mise à jour uniquement si le signal *PCce* est à '1' sinon il gardera son état actuel.

La figure 2-3 donne le schéma au niveau RTL du processeur. On peut y voir les *Enable* pour tous les registres, les signaux de contrôle pour l'*ALU* ainsi que les signaux de sélection des deux multiplexeurs, le contrôle de la porte trois états qui permet d'envoyer le valeur de l'*ACC* sur le bus et les signaux de demande de lecture (*Read*) et d'écriture (*Write*). Les autres signaux représentés sont des sorties de l'unité de traitement vers l'unité de commande, soit le opcode et le signal indiquant si l'*ACC* a une valeur nulle ou négative, pour permettre le contrôle des instructions de saut.

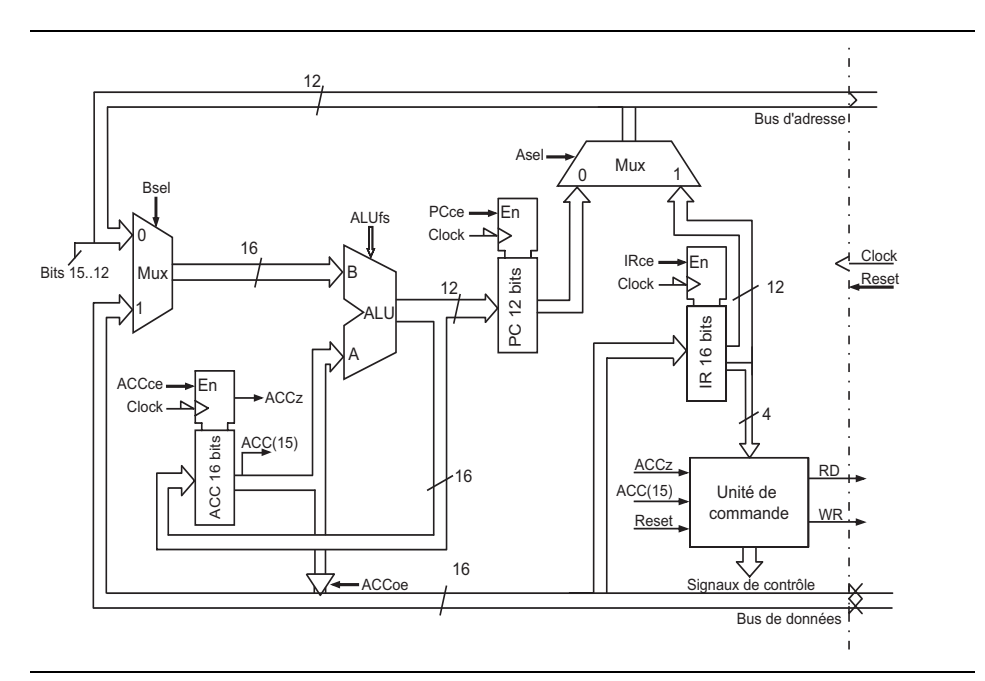

Figure 2- 3 : Organisation du *register transfer level* du MU0

#### <span id="page-12-0"></span>**2-2.3 L'unité de commande (Control Logic)**

L'unité de commande décode l'instruction courante et active les bons signaux de commande de l'unité de traitement. L'unité de commande est une machine d'état donc son fonctionnement pourrait être représenté par un graphe d'états ou un organigramme. Dans le *MU0*, la machine d'état est triviale. Elle n'a besoin que de deux états (nombre maximum de cycles pour les instructions), et un seul bit d'état (*Cycle*) est donc suffisant.

Le décodeur d'état futur et le décodeur de sortie sont représentés par le tableau 2. Dans ce tableau le x indique une condition "*don't care*".

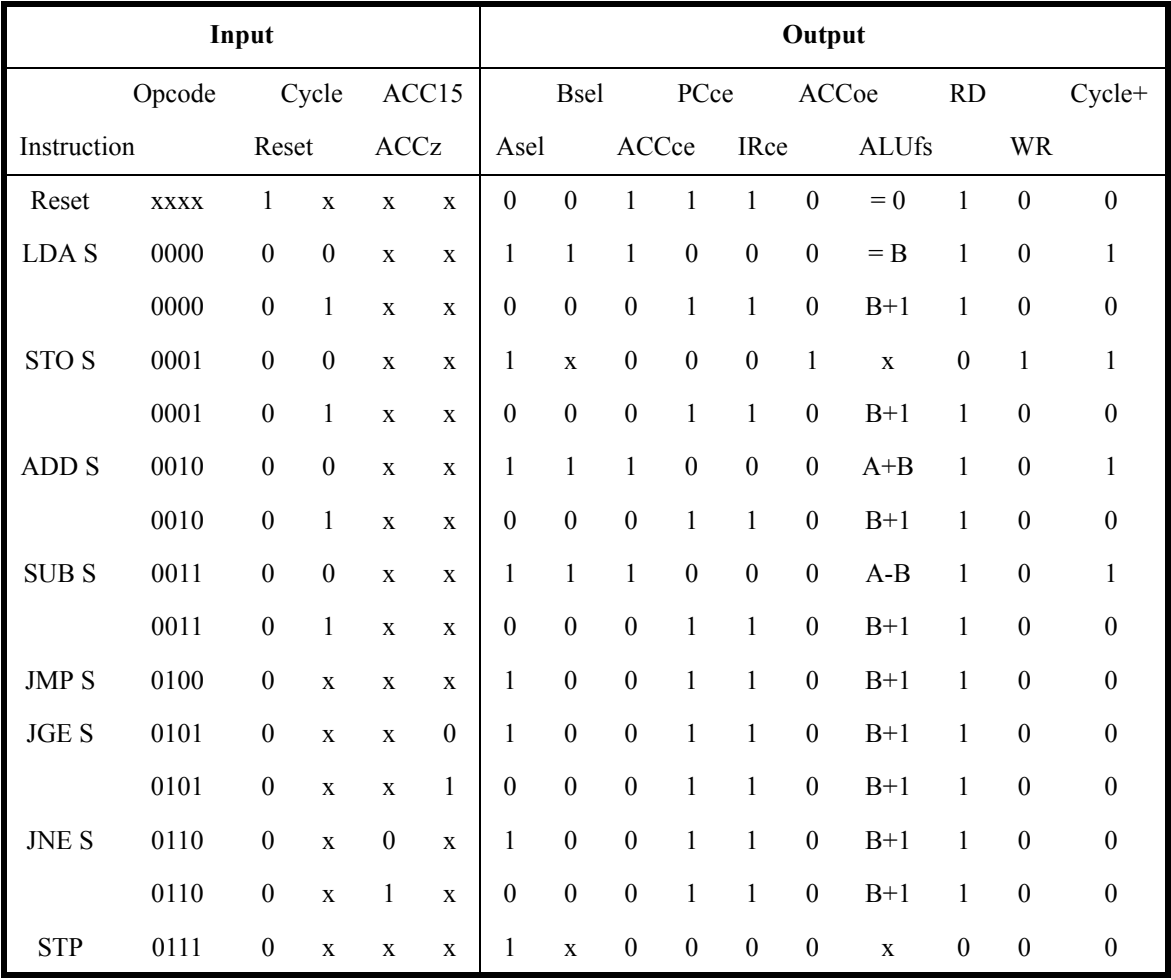

Tableau 2-2 : Logique de contrôle du MU0

## <span id="page-13-0"></span>**2-2.4 L'initialisation**

Le processeur doit démarrer dans un état connu. Une entrée nomée *Reset* permet de démarrer l'exécution des instructions depuis une adresse connue. Le  $MU0$  commence l'exécution depuis l'adresse  $000<sub>16</sub>$ . Il faut noter que le *Reset* a une action synchrone sur les éléments du *MU0*. Pour ce faire, le signal *Reset* force à zéro la sortie de l'*ALU* et cette valeur est chargée dans le *PC* au prochain flanc actif de l'horloge. Au cycle suivant le *MU0* va chercher l'instruction pointée par le *PC* (qui vaut alors 0). Il faut donc que le Reset dure deux cycles d'horloge pour initialiser le processeur.

## <span id="page-13-1"></span>**2-2.5 L'***ALU*

L'*ALU* doit pouvoir effectuer cinq opérations: A + B, A-B, B, B+1, 0; la dernière opération étant utilisée lors de l'activation du *Reset*. Toutes les opérations peuvent être réalisées en utilisant un additionneur:

- $A + B$  est le résultat standard d'un additionneur (avec l'entrée du *Carry* a zéro)
- A-B peut être implémenter comme  $A+$  not  $B+1$ . Il faut donc

inverser l'entrée Q (Q= C1(B)) et forcer l'entrée du *Carry* à 1

- B est obtenu en forçant l'entrée P à zéro et l'entrée *Carry* à zéro
- B + 1 est obtenu en forçant P à zéro et le *Carry* à 1

La figure suivante propose une représentation du l'*ALU* telle qu'elle a été réalisée au laboratoire. Dans cette configuration, l'*ALU* permet d'effectuer plus d'opération que nécessaire au fonctionnement du *MU0* décrit ici. Mais cette configuration facilite de futures extensions.

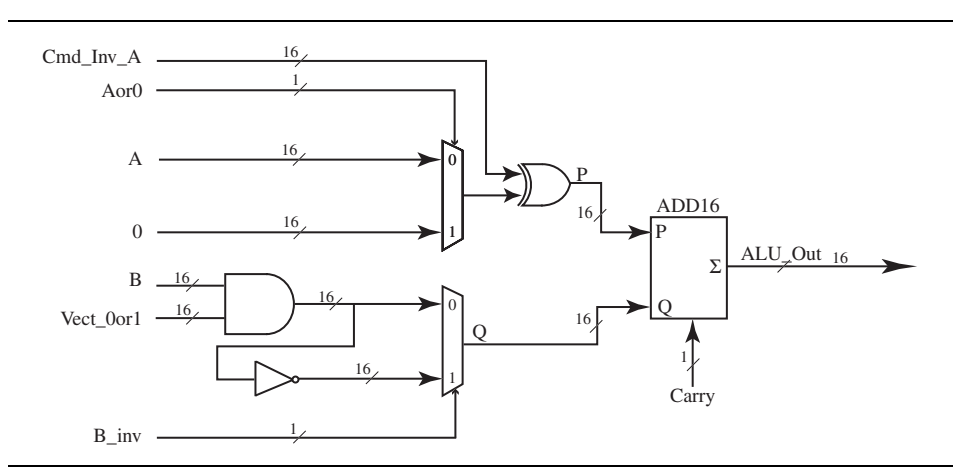

Figure 2- 4 : Illustration de l'implémentation de l'ALU effectuée au laboratoire

Le tableau suivant représente la table de fonctionnement de cette *ALU*

| $Cmd\_A\_inv$    | Aor <sub>0</sub> | $B_{in}$         | Vect_0or1        | Carry            | fonction ALU                   |
|------------------|------------------|------------------|------------------|------------------|--------------------------------|
| $\boldsymbol{0}$ | $\boldsymbol{0}$ | $\boldsymbol{0}$ | $\boldsymbol{0}$ | $\boldsymbol{0}$ | $\mathbf A$                    |
| $\boldsymbol{0}$ | $\boldsymbol{0}$ | $\boldsymbol{0}$ | $\boldsymbol{0}$ | $\mathbf{1}$     | $A+1$                          |
| $\boldsymbol{0}$ | $\boldsymbol{0}$ | $\boldsymbol{0}$ | $\,1\,$          | $\boldsymbol{0}$ | $A + B$                        |
| $\boldsymbol{0}$ | $\boldsymbol{0}$ | $\boldsymbol{0}$ | $\,1\,$          | $\,1$            | $A+B+1$                        |
| $\boldsymbol{0}$ | $\boldsymbol{0}$ | $\,1\,$          | $\boldsymbol{0}$ | $\boldsymbol{0}$ | $A - 1$                        |
| $\boldsymbol{0}$ | $\boldsymbol{0}$ | $\,1\,$          | $\boldsymbol{0}$ | $\mathbf{1}$     | $\mathbf A$                    |
| $\boldsymbol{0}$ | $\boldsymbol{0}$ | $\,1$            | $\mathbf 1$      | $\boldsymbol{0}$ | $A + not (B)$                  |
| $\boldsymbol{0}$ | $\boldsymbol{0}$ | $\,1\,$          | $\,1\,$          | $\mathbf{1}$     | $\mathbf{A}\text{-}\mathbf{B}$ |
| $\boldsymbol{0}$ | $\,1$            | $\boldsymbol{0}$ | $\boldsymbol{0}$ | $\boldsymbol{0}$ | $\boldsymbol{0}$               |
| $\boldsymbol{0}$ | $\,1$            | $\boldsymbol{0}$ | $\boldsymbol{0}$ | $\,1$            | $\mathbf{1}$                   |
| $\boldsymbol{0}$ | $\,1$            | $\boldsymbol{0}$ | $\,1\,$          | $\boldsymbol{0}$ | $\, {\bf B}$                   |
| $\boldsymbol{0}$ | $\,1$            | $\boldsymbol{0}$ | $\,1\,$          | $\mathbf{1}$     | $B+1$                          |
| $\boldsymbol{0}$ | $\,1$            | $\,1\,$          | $\boldsymbol{0}$ | $\boldsymbol{0}$ | $-1$                           |
| $\boldsymbol{0}$ | $\,1$            | $\,1$            | $\boldsymbol{0}$ | $\,1$            | $\boldsymbol{0}$               |
| $\boldsymbol{0}$ | $\,1$            | $\,1\,$          | $\,1\,$          | $\boldsymbol{0}$ | not(B)                         |
| $\boldsymbol{0}$ | $\,1$            | $\mathbf{1}$     | $\mathbf{1}$     | $\,1$            | $\mbox{-}\mathbf{B}$           |
| $\,1$            | $\boldsymbol{0}$ | $\boldsymbol{0}$ | $\boldsymbol{0}$ | $\boldsymbol{0}$ | not(A)                         |
| $\,1$            | $\boldsymbol{0}$ | $\boldsymbol{0}$ | $\boldsymbol{0}$ | $\mathbf{1}$     | - A                            |
| $\,1$            | $\boldsymbol{0}$ | $\boldsymbol{0}$ | $\mathbf{1}$     | $\boldsymbol{0}$ | $not(A) + B$                   |
| $\,1$            | $\boldsymbol{0}$ | $\boldsymbol{0}$ | $\,1\,$          | $\mathbf{1}$     | $\mathbf B$ - $\mathbf A$      |
| $\,1\,$          | $\boldsymbol{0}$ | $\,1\,$          | $\boldsymbol{0}$ | $\boldsymbol{0}$ | $not(A) -1$                    |
| $\mathbf 1$      | $\boldsymbol{0}$ | $\mathbf{1}$     | $\boldsymbol{0}$ | $\,1$            | not(A)                         |
| $\,1$            | $\boldsymbol{0}$ | $\,1\,$          | $\,1$            | $\boldsymbol{0}$ | $not(A) + not(B)$              |
| $\,1$            | $\boldsymbol{0}$ | $\,1$            | $\,1$            | $\,1$            | $not(A) + not(B) -1$           |
| $\,1\,$          | $\,1$            | $\boldsymbol{0}$ | $\boldsymbol{0}$ | $\boldsymbol{0}$ | $-1$                           |
| $\,1$            | $\,1$            | $\boldsymbol{0}$ | $\boldsymbol{0}$ | $\,1$            | $\boldsymbol{0}$               |
| $\,1$            | $\,1$            | $\boldsymbol{0}$ | $\,1$            | $\boldsymbol{0}$ | $B - 1$                        |
| $\,1\,$          | $\,1$            | $\boldsymbol{0}$ | $\,1\,$          | $\mathbf{1}$     | - $\mathbf B$                  |
| $\,1$            | $\,1$            | $\,1\,$          | $\boldsymbol{0}$ | $\boldsymbol{0}$ | $-2$                           |
| $\,1$            | $\,1$            | $\,1\,$          | $\boldsymbol{0}$ | $\,1$            | $\textbf{-1}$                  |
| $\,1$            | $\,1$            | $\,1\,$          | $\,1\,$          | $\boldsymbol{0}$ | $not(B) - 1$                   |
| $\mathbf{1}$     | $\,1$            | $\,1$            | $\,1$            | $\,1$            | not(B)                         |

Tableau 2-3 : table de fonctionnement de l'ALU du laboratoire

## <span id="page-16-0"></span>**2-3 Informations supplémentaires**

Pour des informations supplémentaires, un didacticiel est installé sur les ordinateurs du laboratoire (salle A07 et A09). Celui-ci présente le processeur simple MU0 ainsi que le processeur ARM. Vous le trouverez dans le menu:

Démarrer → Laboratoire Numérique → Embedded → ARM\_CBD.

Ces informations sont tirées du livre «ARM, system-on-chip architecture», de Steve Fruber.

## **Chapitre 3**

## <span id="page-18-0"></span>*Réalisation du système*

Le système MU0 est constitué d'un certain nombre de bibliothèques VHDL. Elles ont été réalisées avec le programme *HDL Designer*. On trouve les Bibliothèques suivantes:

- **MU0**: Il s'agit des descriptions du processeur en lui-même. Utilisée pour la simulation ou pour l'intégration.
- **BlocIO**: Elle contient le décodeur d'adresses pour les mémoires (CS\_RAM et CS\_ROM) et les entrées/sorties de base du système. Utilisée en simulation ou pour l'intégration.
- **SysMU0**: Elle décrit le système complet. Elle instancie le MU0 et le BlocIO. Elle contient aussi un modèle de ROM et un modèle de RAM. Utilisée en simulation uniquement.
- **FPGA\_IO**: Elle sert pour l'intégration du BlocIO dans la FPGA\_IO de la cible.
- **FPGA\_CPU:** Elle sert pour l'intégration du processeur dans la FPGA\_CPU de la cible.

Les paragraphes suivants donnent une description de ces différentes bibliothèques.

## <span id="page-19-0"></span>**3-1 La bibliothèque MU0**

Cette bibliothèque contient la description du processeur MU0. Il s'agit du MU0 standard auquel ont été ajoutées des fonctions de débug. Le séquencement a aussi été modifié. Le découpage de cette bibliothèque est le suivant:

- MU0 Std, qui correspond au MU0 standard avec une gestion du timing du bus. Deux descriptions de ce processeur ont été réalisées
	- Une description synthétisable, comprenant les huit instructions de base
	- Une description de spécification. Elle comprend les huit instructions de base ainsi que les instructions supplémentaires décrites dans le tableau 4-2
- MU0\_top qui comprend le MU0\_Std ainsi que de la logique pour le débugage.

## <span id="page-19-1"></span>**3-1.1 Le MU0\_top**

Le composant MU0 top est le top de la bibliothèque MU0. Il contient une instance du MU0 standard et une partie de logique pour le débugage. La figure 3-1 représente le MU0 top.

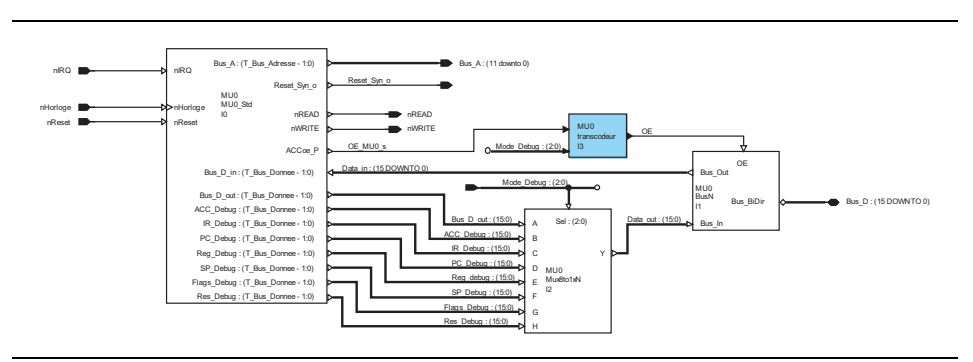

Figure 3- 1 : Structure du composant MU0\_top

La logique de débugage consiste en un multiplexeur et un transcodeur. Le but est de transmettre les valeurs des registres internes du processeur (ACC, PC, IR) sur le bus de données du système. Le but est de pouvoir disposer de l'état interne du processeur à l'extérieur de celui-ci. Le signal *Mode\_debug* permet de sélectionner quelle valeur est à transmettre sur le bus. Le transcodeur permet de commander la porte trois états selon le mode de fonctionnement du système (mode normal ou mode debug). L'exemple suivant donne l'architecture de ce transcodeur.

**architecture** comport **of** transcodeur **is begin** -- comport

|              | OE $\leq$ - OE MUO s when Mode Debug = "000" else -- Mode normal |
|--------------|------------------------------------------------------------------|
| 111          | when Mode Debug = $"001"$ else -- lecture ACC                    |
| 111          | when Mode Debug = $"010"$ else -- Lecture IR                     |
| 111          | when Mode Debug = $"011"$ else -- Lecture PC                     |
| 111          | when Mode Debug = $"100"$ else -- Lecture REG                    |
| 111          | when Mode Debug = $"101"$ else -- Lecture SP                     |
| 111          | when Mode Debug = $"110"$ else -- Lecture Flags                  |
| 111          | when Mode Debug = $"111"$ else -- Lecture                        |
| Reserve      |                                                                  |
| 101          |                                                                  |
| end comport; |                                                                  |

Exemple 3- 1 : Architecture du transcodeur

#### <span id="page-20-0"></span>**3-1.2 Le MU0 Std**

Le MU0 standard correspond au MU0 de base auquel il a été ajouté une gestion du timing du bus. Deux descriptions ont été réalisées: une version synthétisable et une version de spécification.

#### <span id="page-20-1"></span>*Version synthétisable*

La figure 3-2 donne une vue du composant MU0 Std tel qu'il a été décrit sous HDL Designer. Il s'agit du MU0 de base (cf. figure 2-3) avec une gestion des cycles du système. Cette géstion est réalisée par les composants Gen\_Ph et Dec\_Ph.

D'autre part, les portes trois états ont été déplacées au niveau supérieur afin de pouvoir gérer les différents mode de débug.

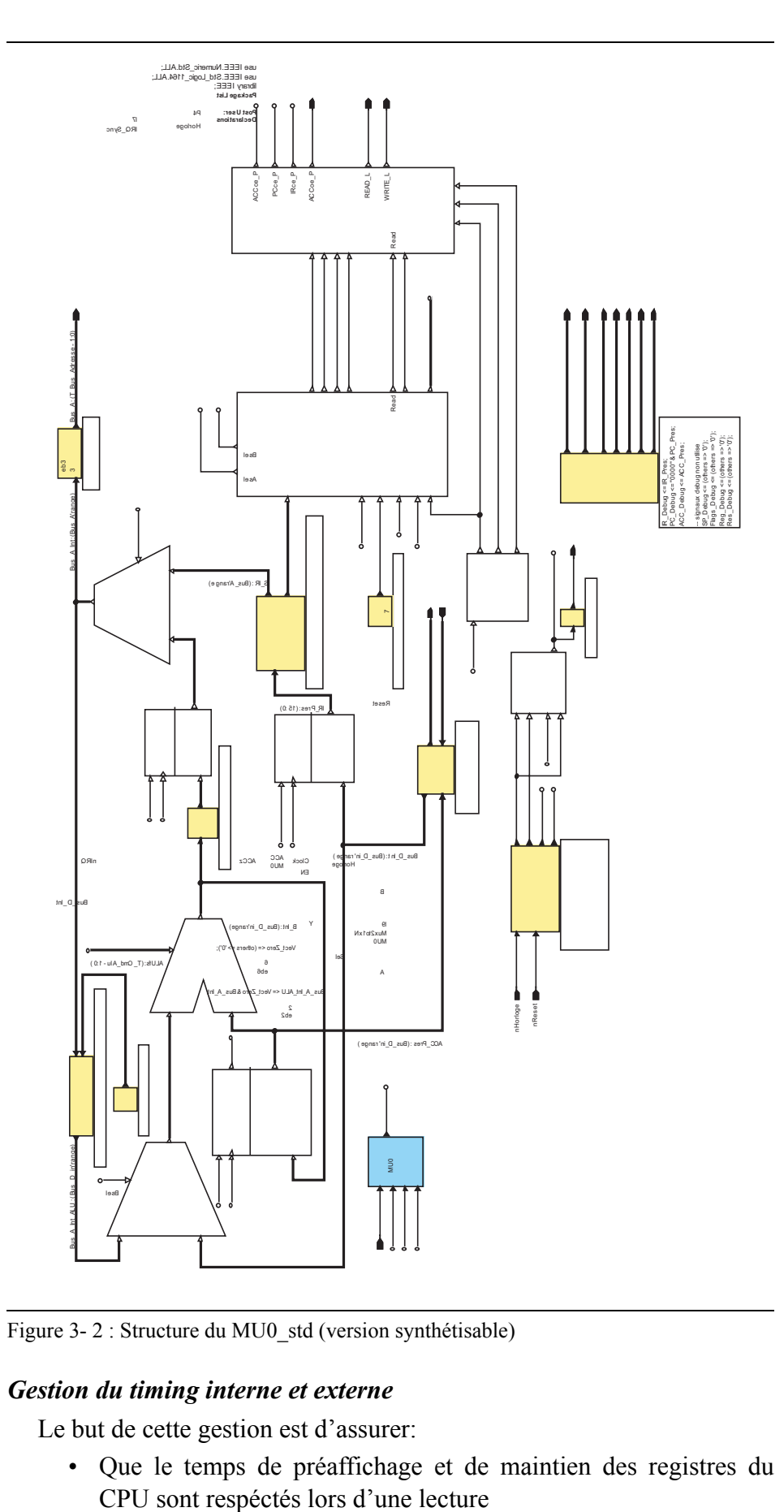

Figure 3- 2 : Structure du MU0\_std (version synthétisable)

#### <span id="page-21-0"></span>*Gestion du timing interne et externe*

Le but de cette gestion est d'assurer:

• Que le temps de préaffichage et de maintien des registres du

- Que le temps de préaffichage et de maintien des latches de la mémoire RAM sont réspectés lors d'une écriture
- Qu'il y a un temps mort entre 2 transferts sur le bus de données, de façon à éviter des court-circuits temporaires lors des changements des sens.

Le composant Gen Ph génére un signal d'horloge à 3 phases. La figure suivante donne un chronogramme du fonctionnemnet du ce composant.

Un cycle système dure quatre périodes de l'horloge du MU0.

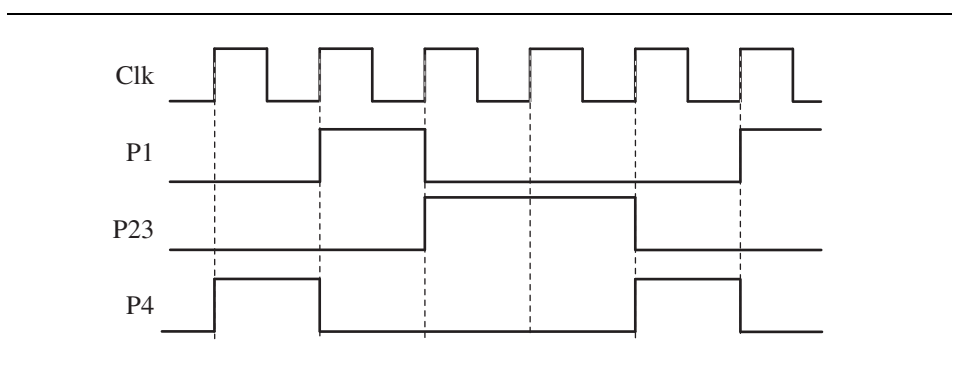

Figure 3- 3 : Chronogramme du composant Gen\_Phase

Le composant Dec\_Ph permet d'activer les signaux de commande du système au moment opportun.

```
architecture Equations of Dec_Ph is
   signal READ s : Std Logic;
   signal WRITE s : Std Logic;
begin
    -- Interne
    ACCce_P <= ACCce and P4;
    PCce_P <= PCce and P4;
    IRce_P <= IRce and P4;
    ACCoe_P <= ACCoe and not(P1);
    -- Externe
    READ_s <= Read and (not(P1));
   WRITE s <= Write and P23;
    -- Sorties actives a zero
    READ_L <= not(READ_s);
   WRITE L \leq not(WRTTE \ s);
end Equations;
```
Exemple 3- 2 : Architecture du composant Dec\_Phase

Le timing des deux cycles du bus, lecture et écriture sont représentés aux figures 3-4 et 3-5.

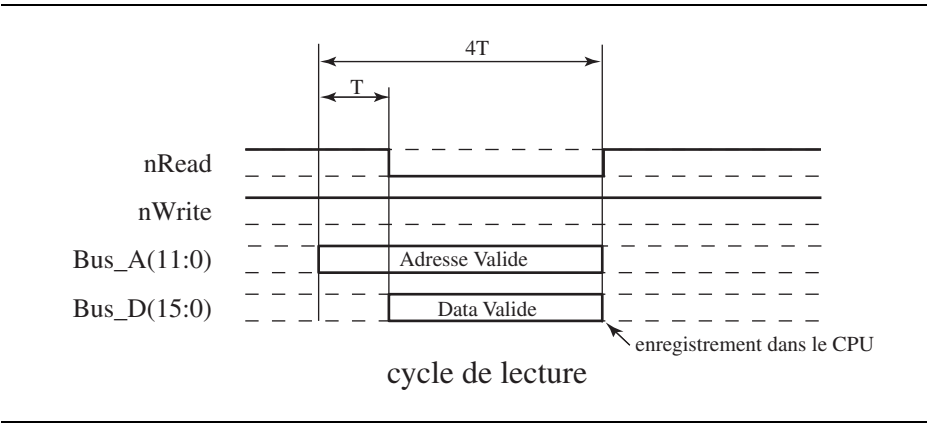

Figure 3- 4 : représentation d'un cycle de lecture

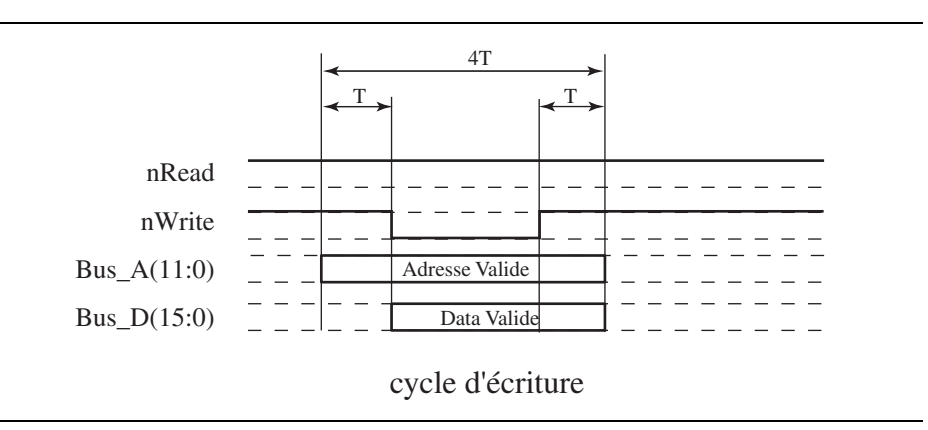

Figure 3- 5 : Représentation d'un cycle d'écriture

#### <span id="page-23-0"></span>*Version de spécification*

La version de spécification du processeur permet de rapidement ajouter des instructions et de les tester dans le système. Il permet aussi de faire des tests entre cette version et la version synthétisable du MU0.

L'exemple 3-1 donne la déscription d'une instruction (LDA) telle qu'elle est décrite dans le modèle de spécification.

```
case Instr_Code_v is
         when LDA_S =>
           if Cycle_Pres = 0 then --cycle execute LDA
            Acc\_Fut \leq sigmoid(Bus_D); --ACC := mem[S]Cycle Fut \leq "1";
            Bus A \leq Operand v;
            READ \leq 1'iWRITE \leq '0';
```
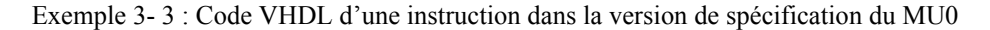

## <span id="page-24-0"></span>**3-2 La bibliothèque BlocIO**

La bibliothèque BlocIO contient les entrées/sorties de base ainsi que le décodeur d'adresses pour la ROM et la RAM. La figure 3-2 donne une représentation du top de cette bibliothèque.

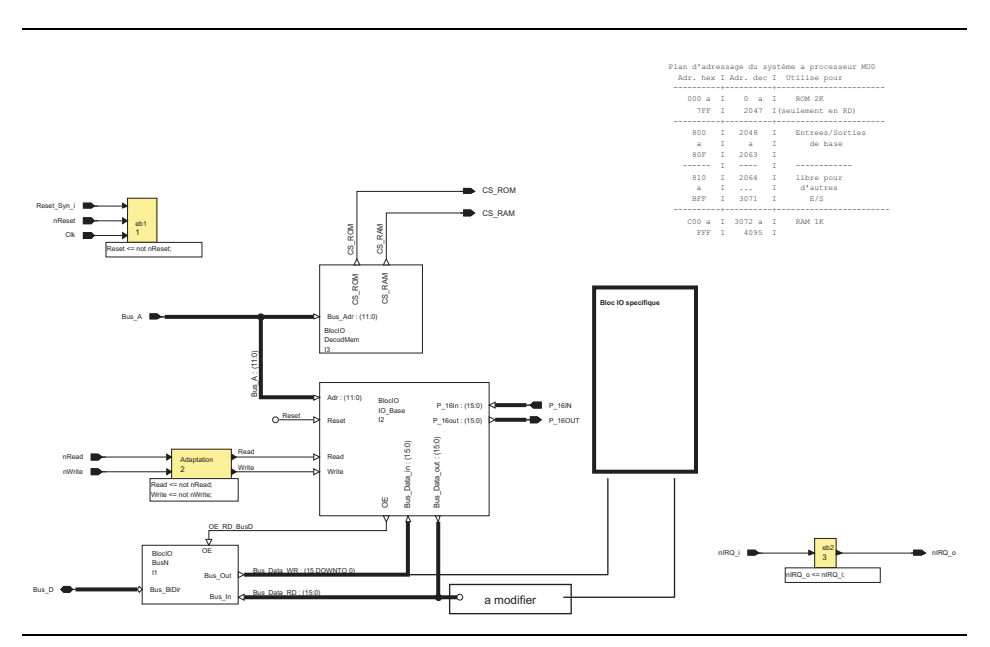

Figure 3- 6 : Représentation du BlocIO\_top

Cette description est synthétisable.

## <span id="page-24-1"></span>**3-3 La bibliothèque SysMU0**

SysMU0 top est une représentation du système complet. Il est constitué d'une instance du MU0, d'une instance du blocIO et de modèles de mémoires RAM et ROM. La figure 3-3 donne une représentation de *SysMU0\_top*.

On y trouve encore deux générateurs d'horloge, un pour le CPU et un pour les périphériques. Ceci permet de faire des simulations du système avec des horloges différentes.

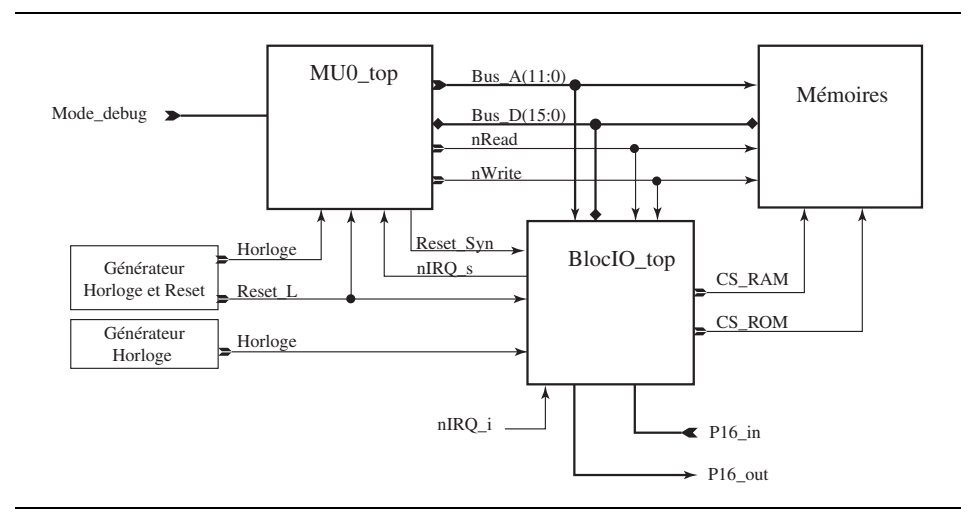

Figure 3- 7 : Représentation de SysMU0\_top

Le bloc Mémoires contient un modèle pour une ROM et une RAM. Le modèle de ROM est initialisé avec un programme. Ce programme est contenu dans un fichier \*.hex. Le chemin d'accès de ce programme est spécifié dans l'architecture de la ROM (ligne 46).

```
file hex_file : text open Read_mode is 
                              "../ASM/Prog.hex";
```
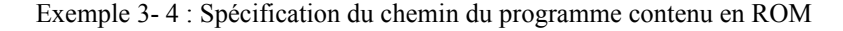

Cette biblipthèque contient des descriptions qui ne sont pas synthétisables. Elle est utilisée uniquement pour la simulation.

## <span id="page-25-0"></span>**3-4 La bibliothèque FPGA\_CPU et la bibliothèque FPGA\_IO**

Le rôle de ces deux bibliothèques est de faire une adaptation de signaux entre les composants de base du système (MU0 et BlocIO) et les signaux disponibles sur les FPGAs. La carte *système MU0* a été réalisée afin de pouvoir intégrer de futures évolutions de ce système. De ce fait, cette version n'utilise pas toutes les ressouces de cette carte (par exemple le bus d'adresse disponible sur la carte à une largeur de 16 bits).

## <span id="page-26-0"></span>**Chapitre 4**

## *Les outils*

Pour le développement et la simulation d'une application du système MU0, Nous disposons de 2 outils:

- Un assembleur, *AsmMu0*
- Un simulateur, *SimMU0*

## <span id="page-26-1"></span>**4-1 Liste des instructions disponibles**

Le MU0 standart (telque décrit dans le livre de Steve Furber) dispose de huit instructions, données dans le tableau 4-1. Des instructions ont été ajoutées au simulateur *SimMU0* (en mode *Internal* et en mode *Tutorial*, cf. §suivant) et à l'assembleur afin d'étendre les possibilités du système. Ces instructions supplémentaires sont données dans le tableau 4-2.

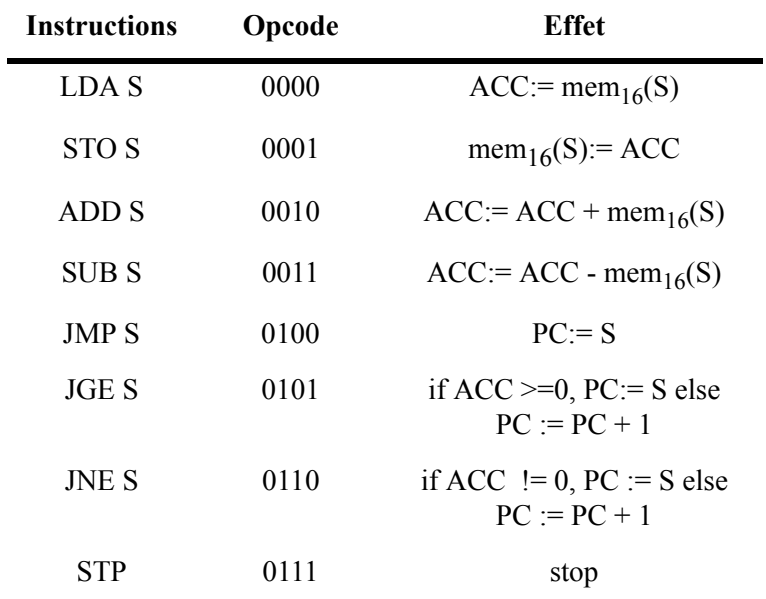

Tableau 4-1 : Instructions standards du MU0

| <b>Instructions</b> | Opcode | <b>Effet</b>                                  |
|---------------------|--------|-----------------------------------------------|
| LDA[R]              | 1000   | $ACC := mem_{16}[R]$                          |
| STO[R]              | 1001   | $\text{mem}_{16}[R] := ACC$                   |
| LDR S               | 1010   | $R := mem_{16}(S)$                            |
| LDA#                | 1011   | $ACC = \#val$<br>(uniquement dans simulateur) |
| CALL S              | 1100   | $PC := S$ , Sauve PC                          |
| <b>RET</b>          | 1101   | Restaure PC                                   |
| RETI                | 1111   | <b>Restaure PC</b>                            |

Tableau 4-2 : Instructions suplémentaires disponibles dans le simulateur SimMU0

## <span id="page-27-0"></span>**4-2 L'assembleur** *AsmMu0*

Cet assembleur permet de réaliser la vérification syntaxique d'un fichier source en assembleur MU0 et de le convertir en 3 fichiers de sortie pour la simulation avec *ModelSim* et avec *SimMU0* ainsi que pour la programmation d'une Flash.

#### <span id="page-28-0"></span>**4-2.1 Syntaxes acceptées par AsmMu0**

#### <span id="page-28-1"></span>*La mise en page*

Chaque instruction se trouvera sur une ligne différente. Les espaces et tabulations peuvent être utilisés indifféremment, dans un but de mise en page. Les lignes vides sont autorisées.

```
; Liste des equivalences permettant de
; rendre le programme plus lisible
Cpt EQU 0xC04
; Programme principal: utilise et teste la
; sous-routine Mult16 en l'appelant TestCnt fois
Test: LDA #4 ; Chargement de 4 dans
                            ; l'accumulateur
             STO Cpt \qquad ; Cpt = 4
```
Exemple 4- 1 : Exemple de mise en page

**Remarque:** Chaque instruction est terminée par un retour à la ligne. Il faut prendre garde de ne pas oublier le retour à la ligne sur la dernière instruction.

#### <span id="page-28-2"></span>*Les étiquettes (labels)*

Une instruction peut être référencée par une étiquette. Celle-ci doit obligatoirement commencer par une lettre. Elle ne sera suivie que par des lettres, des chiffres ou un underscore ('\_'). Le caractère ':' séparera le label de l'instruction.

Test\_1 : LDA #4

Exemple 4- 2 : Les étiquettes

#### <span id="page-28-3"></span>*Les commentaires*

Tout se qui se trouve à droite d'un ';' est considéré comme commentaire. Une ligne peut n'être constituée que d'un commentaire.

```
; Programme principal: utilise et teste la
; sous-routine Mult16 en l'appelant TestCnt fois
Test: LDA #4
             CALL Mult16 ; Appel de la multiplication
```
Exemple 4- 3 : Les commentaires

#### <span id="page-28-4"></span>*Les équivalences*

Afin de rendre le code plus lisible, des équivalences peuvent être définies afin d'associer à une position mémoire ou E/S le nom d'une variable. Bien qu'il soit préférable de placer les équivalences en début de programme, elles peuvent apparaître n'importe où dans le programme (même après leur utilisation).

```
IoOut EQU 0x800 ; Definition des IOs de base
      STO IoOut
```
Exemple 4- 4 : Les équivalences

#### <span id="page-29-0"></span>*La définition de constantes stockés en mémoire ROM*

Il est possible de définir des constantes sur 16 bits en ROM. Il est pour cela nécessaire d'utiliser la directive '.DATA'. En général elle est employée conjointement avec une étiquette y faisant référence. Les constantes sont en principe définies en fin de programme et dans tous les cas à un endroit où le PC ne pointera jamais.

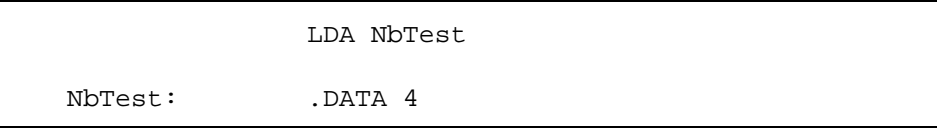

Exemple 4- 5 : Les constantes

#### <span id="page-29-1"></span>*Les constantes référençant une étiquette*

Lors de la définition de constantes, il est possible de faire référence à une adresse représentée par une étiquette (dont la valeur sera déterminée lors de l'assemblage). Le caractère '@' est utilisé à de telles fins.

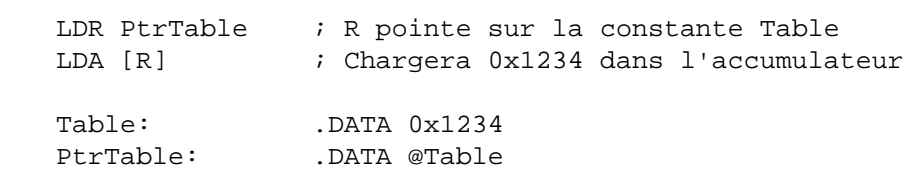

Exemple 4- 6 : Constantes référençant une étiquette

#### <span id="page-29-2"></span>*Les nombres*

Un nombre doit commencer par un chiffre ('0'-'9') ou éventuellement par le signe '-'. Lorsqu'il est suivi d'un x, cela signifie que la valeur est donnée en hexadécimal et peut par conséquent contenir les lettres ('A'-'F') en plus des chiffres.

Les équivalences et les références à une position mémoire utiliseront des nombres non signés. Les nombres signés peuvent être employé avec un 'LDA #' ou un '.DATA'. La représentation d'un nombre négatif se fait par complément à 2.

#### <span id="page-30-0"></span>*Encodage lors d'un LDA #*

Toute valeur sur 16 bits n'étant pas automatiquement encodable sur 12 bits, l'assembleur générera une erreur pour celles qui ne le sont pas. La règle est la suivante: le nombre à encoder, exprimé en valeur absolue, est divisé r fois par 2 jusqu'à obtenir un nombre v impair ou jusqu'à concurrence d'un maximum de 7 fois. Le résultat obtenu doit alors être inférieur à 256.

Les valeurs suivantes sont encodables:

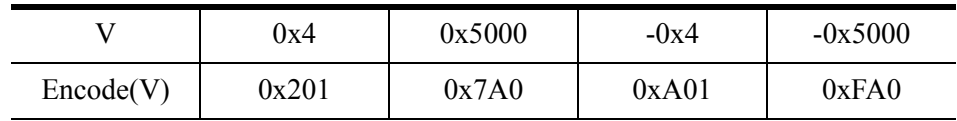

Les valeurs suivantes ne le sont pas: 257, 1025, ...

#### <span id="page-30-1"></span>**4-2.2 Formats de sortie**

L'assembleur peut générer 3 formats de sortie différents:

a. hexadécimal (-hex): utilisé lors de simulation sous ModelSim par un modèle de ROM adéquat.

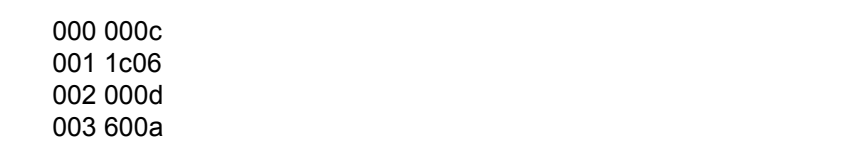

Exemple 4- 7 : Ficher au format hexadécimal

b. Intel hexadécimal (-int): utilisé par le programeur d'EEPROM

Exemple 4- 8 : Fichier au format Intel

<sup>:2000000001010</sup>F00C80019E30111022101310FD00640065006600D000070009000A000020014 :00020010008000006E :00000001FF

c. Tcl (-tcl): Format utilisé en entrée par le simulateur Mu0Sim. Il est à noter que les équivalences seront résolues et non présentes dans ces données. Le nombre d'éléments de la liste Program est strictement égale au nombre d'adresses utilisées en ROM.

```
set Program { \
\{begin: B \to \text{LDA}_A 257 \} \setminus{LDA_L L200 }{LDA_A 200 } \ \ \ \ \ \{LDA# 793 } \\{STO 257 \} \{ADD_A 258 } {i} { other comment } \
\{loop : SUB_A 257 \{i\} \{ loop branch\} \}{LDR_L L200 }\{JMP \; loop \} \setminus\{JGE\;loop\; \} \ \backslash\{JNE\;loop\; \} \setminus{CALL subr} \ \\{STP\}\{subr : RET \} \setminus{RETI} {; } { comment with multiple words } \
{L200 : .DATA 512 } \ \ {\rm{L128 : .DATA 128 }}
```
Exemple 4- 9 : Fichier au format TCL

#### <span id="page-31-0"></span>**4-2.3 Invocation de l'assembleur**

L'assembleur étant écrit en java, il peut tourner sur un grand nombre de plate-formes: PC sous Windows ou Linux, Sun workstations ou Mac. Il nécessite par contre l'installation d'une JVM (Java Virtual Machine). Les exemples ci-dessous présupposent la mise en place du fichier classes.jar dans le répertoire courant.

L'invocation de l'assembleur peut se faire de deux manières différentes: par des commandes *DOS* ou depuis le simulateur *SimMU0*.

#### <span id="page-31-1"></span>*Invocation par commande DOS*

L'invocation se fait directement depuis l'intérpreteur DOS. La syntaxe de commande est la suivante:

\$ java -cp classes.jar AsmMu0 [-hex | -tcl | -int] [filename]

Le type de format de sortie est donné par le premier argument optionnel. Lorsque aucun format de sortie n'est spécifié, le format hexadécimal est utilisé.

Le nom du fichier assembleur est optionnel. Lorsqu'il n'est pas présent, stdin est utilisé. L'invocation suivante est donc correcte:

\$ cat filename | java -cp classes.jar AsmMu0

Cette possibilité est utile lorsqu'un pré-processing du fichier assembleur est nécessaire. Il est alors possible de chaîner les commandes dans des pipes (|), donc en évitant de devoir passer par la création de fichiers temporaires.

De manière identique, les résultats de compilation se trouvent sur stdout et peuvent être redirigés dans un fichier.

```
1. Création d'un fichier pour Mu0Sim
```
\$ java -cp classes.jar AsmMu0 -tcl test.s > test.tcl

2. Génération de données en vue de créer une EEPROM

\$ java -cp classes.jar AsmMu0 -int test.s > test.int

Exemple 4- 10 : Ligne de commande pour génération de fichier aux formats TCL et Intel

#### <span id="page-32-0"></span>*Invocation depuis MU0Sim*

Cet assembleur est appelé automatiqument lors du chargement (bouton *Load*) d'un programme assembleur depuis le simulateur *SimMU0*.

#### <span id="page-32-1"></span>**4-2.4 Numéro de version**

Il est possible d'obtenir le numéro de version de l'assembleur en tapant la commande suivante

\$java -cp classes.jar AsmMu0 -version

## <span id="page-32-2"></span>**4-3 Le Simulateur SimMu0**

Le simulateur *SimMU0*, écrit en Tcl/Tk, est, tout comme AsmMu0, utilisable sur un grand nombre de plateformes. Pour fonctionner, il nécessite l'installation d'un interpréteur Tcl/Tk comme wish (version 8.0 ou ultérieure). La fenêtre principale de *SimMU0* est représentée à la figure suivante.

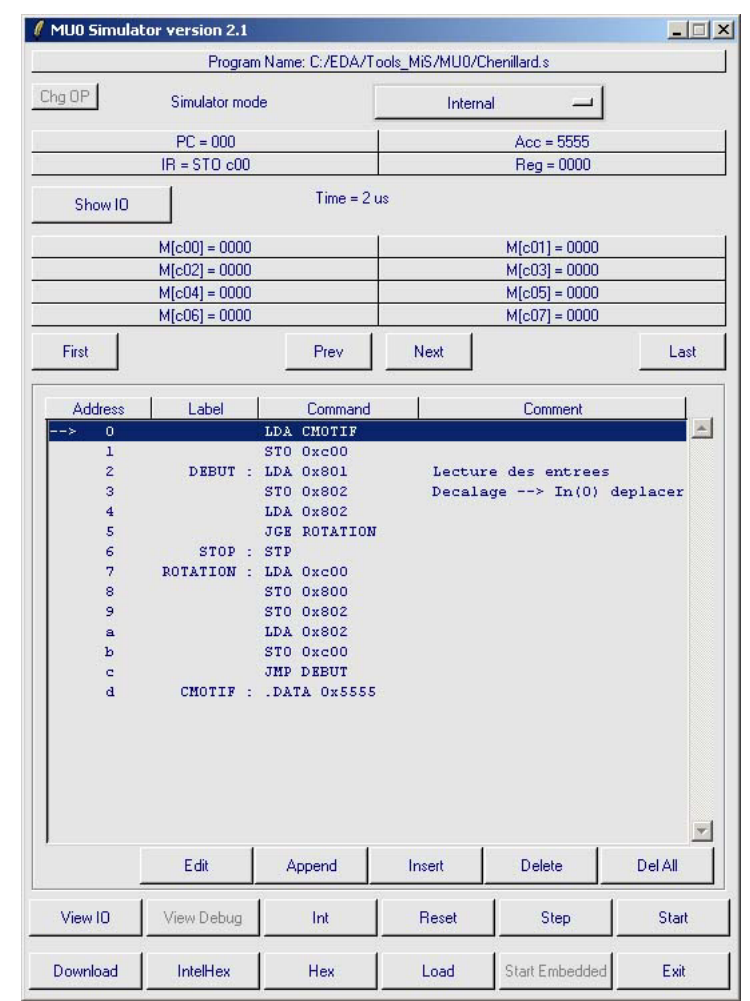

Figure 4- 1 : Fenêtre principale de simulateur pour MU0, *SimMU0*

La figure suivante donne une vue de la fenêtre représentant les ports d'entrée et de sortie du système.

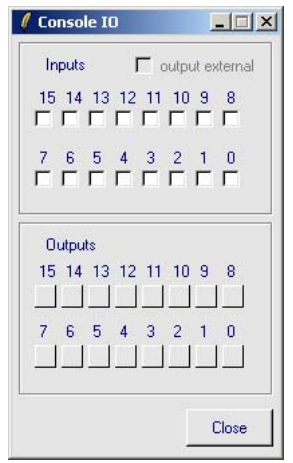

Figure 4- 2 : Fenêtre représentant les IOs du système

#### <span id="page-34-0"></span>**4-3.1 Modes de fonctionnement de** *SimMU0*

Le simulateur possède 4 modes de fonctionnement:

- Internal : le simulateur fonctionne de façon autonome
- Tutorial: le simulateur fonctionne de façon autonome. De plus il affiche une représentation du processeur affichant la valeur du flot de données
- ModelSim : le simulateur ne se comporte plus qu'en interface utilisateur de ModelSim en contrôlant le déroulement de la simulation et en mettant à jour les valeurs affichées.
- Target: le simulateur affiche les valeurs lues dans la cible matériel.

Une auto-détection est faite dans *SimMU0* de sorte à vérifier s'il a été lancé sous ModelSim ou si la cible est connectée. Le choix possible entre les différents modes est déterminé en fonction de cette détection.

#### <span id="page-34-1"></span>**4-3.2 Fonctionnalités de base**

Le simulateur est à la base un éditeur de programmes orienté sur le jeu d'instructions du MU0. La rangée de boutons sous l'affichage du programme est utilisée pour cela :

- Edit : édite l'instruction sélectionnée (équivalent à un double-click sur l'instruction)
- Append : ajoute une instruction en fin de programme
- Insert : insère une instruction immédiatement après l'instruction sélectionnée
- Delete : efface l'instruction sélectionnée
- Del All : efface tout le programme

Il est également possible d'utiliser le bouton de droite de la souris afin d'insérer une instruction. Les choix *Insert before* et *Insert after* permettent de définir si l'instruction s'insère immédiatement avant ou après l'instruction courante.

Lors de l'édition ou de l'ajout d'une instruction, le choix de LDA, ADD, SUB ou LDR peut se faire de deux manières :

- Avec L : la boîte de dialogue suivante présentera tous les labels référençables
- Avec \_A : la boîte de dialogue suivante donnera la possibilité de spécifier une adresse à l'aide de 3 digits hexadécimaux

L'opérande d'un LDA immédiat est également donné à l'aide de 3 digits hexadécimaux. Elle est donc donné sous forme encodée. Le décodage se fera automatiquement lors de la simulation.

Le bouton de droite permet aussi de gérer l'utilisation de points d'arrêts (breakpoints) dans le programme :

- Add breakpoint : place un point d'arrêt sur l'instruction sélectionnée
- Clear breakpoint : efface l'éventuel point d'arrêt placé sur l'instruction sélectionnée
- Clear all breakpoints : Efface tous les points d'arrêts.

Il est possible d'exécuter le programme en pas par pas (bouton *Step*) ou de manière continue (bouton *Start*). Dans ce dernier cas, le programme tournera à sa vitesse maximale dès qu'un point d'arrêt est mis en place dans le programme (même placé à un endroit bidon). Le bouton Start est converti en bouton Stop lorsque le programme tourne. Il permet à l'utilisateur de reprendre la main et de voir où le programme se trouve. Lorsque aucun point d'arrêt n'est utilisé, le programme est artificiellement ralenti de sorte à pouvoir suivre visuellement son exécution.

Le bouton *Int* simule l'apparition d'une interruption (branchement à l'adresse 1). Le bouton est désactivé (en grisé) tant que le retour d'interruption n'est pas effectué (instruction *RETI*) ou qu'un redémarrage n'est pas demandé (bouton *Reset*).

Lors de redémarrage (bouton *Reset*) il est possible de remettre à zéro la mémoire ou/et les entrées/sorties. La visualisation du port de sortie 0x800 peut être faite sous forme de LEDs et le contrôle des pins du port d'entrée placé en 0x801 peut se faire à l'aide de switches. Pour cela utiliser le bouton *View IO*.

## <span id="page-35-0"></span>**4-3.3 Valeurs affichées**

*SimMu0* affiche les valeurs suivantes :

- PC : compteur de programme
- Acc : contenu de l'accumulateur
- Reg : contenu du registre d'index, le registre est disponible dans le simulateur en mode Internal et Tutorial mais pas dans les autres modes.
- IR : contenu du registre d'instruction
- Time : temps courant [ms]
- Mémoire : par 128 banques de 8 mémoires (de 0xC00 à 0xFFF)
- IO : par 128 banques de 8 IOs (de 0x800 à 0xBFF).

Toutes ces valeurs, à l'exception de IR, sont modifiables par l'utilisateur en mode Internal.

## <span id="page-35-1"></span>**4-3.4 Formats d'entrée/sortie du simulateur**

Le simulateur peut lire des fichiers aux formats :

• tcl : format natif. Lecture se faisant sans l'intervention d'un programme tiers.

• s : format assembleur. L'assembleur AsmMu0 est implicitement appelé. Il est par conséquent nécessaire de disposer du fichier classes.jar dans le répertoire courant ou dans le répertoire prévu, soit C:\EDA\Tool\_REDS\MU0.

De manière identique, il est possible de sauver le programme dans ces 2 formats. De plus, *SimMu0* peut générer les formats Hex (bouton *Hex*) et Intel Hex (bouton *IntelHex*). Ceci se fait sans l'utilisation de AsmMu0.

#### <span id="page-36-0"></span>**4-3.5 Ajout d'instruction**

Dans les modes d'utilisation Target et ModelSim, il est possible de modifier la liste des instructions de base. Pour ce faire, on dipose du bouton *Chg OP*.

#### <span id="page-36-1"></span>**4-3.6 Mode** *Target*

Dans le mode *Target*, il est possible de programmer la ROM du système, représentée par une mémoire de type flash, en pressant le bouton *Download*.

Il est aussi possible de rendre le système totalement embarqué à l'aide du bouton *Start Embedded*.

Pour la gestion des entrées/sorties, les commandes se font, par defaut, depuis l'exterieur. Pour pouvoir commander ces entrées/sorties depuis le simulateur, il faut décocher la case *output external* (dans la fenêtre IO).

Il est aussi possible de visalisé les registres internes type le pointeur de pille à l'aide du bouton *View Debug*. Il ne faut pas oublier de faire les connexions au niveau de *HDL Desinger* !

#### <span id="page-36-2"></span>**4-3.7 Limitations**

Lors de la reprise de programmes édités en dehors de *SimMU0* (par exemple à l'aide de UltraEdit), les équivalences seront perdues. Par conséquent il est déconseillé de modifier un programme sous SimMU0 et de le sauver ensuite en .s, dès que des équivalences sont utilisées. De même, toute ligne ne comportant qu'un commentaire (ou une ligne blanche de mise en page) sera perdue.

## <span id="page-38-0"></span>**Chapitre 5**

## *Utilisation*

Ce chapitre décrit les marches à suivre pour l'utilisation du système MU0 dans ces divers modes de fonctionnement, soit:

- Internal: Mode autonome (simulation logiciel)
- Tutorial: fonctionne comme le mode Internal, mais affiche en plus une représentation schématique du MU0 en donnant les signaux de commandes qui sont actifs.
- ModelSim: Mode de simulation avec les descriptions VHDL
- Target: Simulation avec la carte cible (intégration)

## <span id="page-38-1"></span>**5-4 Informations générales**

#### <span id="page-38-2"></span>**5-4.1 Lancement de** *SimMU0*

Il y a plusieurs possibilités pour lancer le simulateur MU0.

• Depuis le menu Démarrer Labo → numérique embedded → MU0 → SimMU0. Lancer de cette manière, *SimMU0* propose les modes Internal et Tutorial. Si la carte *système MU0* est branchée, le mode Target est aussi disponible.

• Depuis *ModelSim*. Dans la barre d'outils de la fenêtre principale de ModelSim se trouve un bouton se nommant *SimMU0*. Ce bouton lance *SimMU0* et ajoute à la fenêtre Wave les signaux de base du système.

## <span id="page-39-0"></span>**5-5 Mise en route du système**

### <span id="page-39-1"></span>**5-5.1 Mode Simulation**

- a. Copiez le dossier *SysMU0\_proj* contenant les différentes bibliothèques du projet SysMU0 dans le dossier de travail Chemin conventionnel: D:\Classe\Groupe\SysMU0\...
- b. Lancez *HDL Designer* et ouvrir le projet sysMU0.hdp
- c. Compilez le projet dans *HDL Designer,* tasks *compile*, en sélectionnant *SysMU0\_top\_tb*.
- d. Lancez la simulation depuis *HDL Designer*, tasks *simulate ModelSim* démarre et le projet est chargé dans le simulateur.
- e. Lancement du simulateur *SimMU0* Le lancement du simulateur se fait grâce au bouton se trouvant dans la fenêtre principale de *ModelSim*. Lors du chargement de *SimMU0*, il vous sera demandé de faire un Restart du *ModelSim* et les signaux de base seront ajoutés dans la fenêtre de *Wave*.
- f. Vérifiez le mode de fonctionnement de *SimMU0*. Dans notre cas, il faut sélectionner le mode ModelSim comme présenté dans la figure suivante

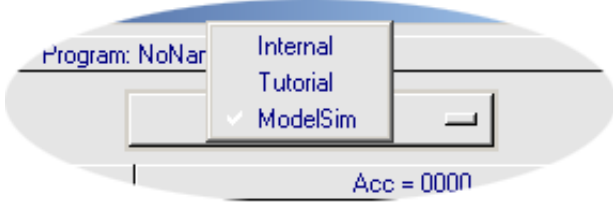

- g. Pour charger un programme, sélectionnez le bouton *Load* de *SimMU0*. Sélectionnez le programme (fichier \*.tcl ou \*.s) et valider par *ouvrir*. Confirmer le redémarrage du simulateur en validant *Restart*.
- h. Vous pouvez démarrer la simulation soit pas à pas en pressant sur le bouton *Step*, soit en continu en pressant sur le bouton *Start*, la simulation est stoppée en pressant sur le bouton *Stop*.

## <span id="page-39-2"></span>**5-5.2 Mode intégration**

Dans cette section, il est décrit, dans un premier temps, les différentes étapes pour générer les fichiers de configuration. Ensuite on trouve les étapes pour l'intégration proprement dite.

#### <span id="page-40-0"></span>*Création du fichier de configuration*

Afin de pouvoir intégrer le MU0 ou le bloc de périphériques dans les FPGAs, il existe deux librairies qui font le lien entre les FPGAs et les instances des modules de base. Ce sont FPGA\_CPU et FPGA\_IO.

#### **a. HDL Designer**

- 1. Ouvir la bibliothèque desirée depuis le *Design Manager* de HDL Designer.
- 2. Générez le fichier d'entrée pour le synthétiseur *Precision* (\*\_concat.vhd). Pour ce faire, sélectionnez soit *FPGA\_IO\_top* ou *FPGA\_CPU\_top* dans la libraire créé au point 2., puis lancez le tasks *synthesis*.

#### **b. Synthèse, outil: Precision**

- 1. Lancez le programme Presicion en lancant le tasks Synthesis depuis HDL Designer. Attention à bien sélectionner le composant à synthétiser (*FPGA\_IO\_top* ou *FPGA\_CPU\_top*)
- 2. Onglet *Design*, bouton *Setup Design* Dans la fenêtre qui apparaît, choisissez: **Altera Acex EP1K30QC208-3** <sup>→</sup> Validez avec le boution *OK.*
- 3. Lancez la compilation avec le bouton *Compile*, onglet *Design*
- 4. Dans le menu *File* → *Run Script…* Sélectionnez le fichier *FPGA\_IO.TCL* ou *FPGA\_CPU.tcl*
- 5. Lancez la synthèse avec le bouton *Synthesize*, onglet *Design*

**Remarque:** Pour plus d'information sur l'utilisation de Precision, veuillez vous référer au document *"Introduction aux logiciels de Mentor Graphics"*.

#### **c. Quartus II**

1. Créez un nouveau projet en cliquanr sur le bouton  $\sqrt{1}$ , une fenêtre s'ouvre.

Sélectionnez le répertoire P\_R de la bibliothèque contenant le composant (répertoire *..\SysMU0\_proj*\*FPGA\_IO\P\_R*) et valider en cliquant sur le bouton *"Créer"*.

- 2. Ouvrez la fenêtre du compilateur, Menu *Quartus II* → *Compiler Tool.*
- 3. Choisissez les options pour la configuration du circuit. Choisissez *Assignments* → *Device... .* Dans la fenêtre qui s'ouvre, cliquez sur le bouton *Device & Pin Options...* Dans la nouvelle fenêtre, sous l'onglet *General,* sélectionnez (cocher) les options suivantes:
	- **Enable device-wide output enable (DEV\_OE)**
	- **Enable INIT\_DONE Output** Validez en cliquez OK (deux fois)
- 4. Cliquez sur le bouton *Start*

**Remarque:** Il est important de sélectionner les options de configuration de la FPGA. Ceci évite des courts-circuits sur la carte.

#### <span id="page-41-0"></span>*Intégration dans la cible*

- a. Branchez le câble USB sur la carte.
- b. Dans le menu *Démarrer->Labo numérique->embedded->MU0*, choisissez *SimMU0*.

Cette action permet de configurer les FPGAs dans un mode d'attente et de lancer le *SimMU0* en mode *Target*

- c. Câblez le circuit avec un câble Byteblaster MV. Attention à bien choisir le connecteur relatif à la FPGA que l'on veut modifier la configuration (FPGA\_IO ou FPGA\_CPU)
- d. Ouvrez la fenêtre du programmeur (menu MaxPlus+II --> programmer). Configurez le circuit avec le bouton Configure.
- e. Dans le simulateur, cliquez sur Load et chargez le fichier Votre Programme.s.
- f. Cliquez sur Download. Chargement du programme dans la mémoire Flash de la cible
- g. Système prêt au fonctionnement. Vous pouvez cliquer à choix sur Step ou Start pour exécuter le code.